# <span id="page-0-0"></span>**Opportunities**

- $\bullet$ [Access "Opportunities" and select a programme \(Erasmus+ or European Solidarity Corps\)](#page-1-0)
- $\bullet$ [See available calls](#page-1-1)
- [Apply to an opportunity](#page-5-0)
- [Sign in to EU Login \(only if not already signed in\)](#page-6-0)  $\bullet$
- [Start filling in the Application form](#page-8-0)
- [Retrieve an already created application in "My Applications"](#page-8-1)

#### **Take note** Λ

The illustrations in the Application Forms wiki pages are for consultation purpose only and may not always reflect the latest implementation.

There may be minor changes to the screen appearance and layout which are described on the updated page: **[How to complete the application form](https://wikis.ec.europa.eu/display/NAITDOC/How+to+complete+the+application+form).** 

The **Opportunities** page includes descriptions of all open Erasmus+ and European Solidarity Corps opportunities for key actions managed by National Agencies and enables organisations to submit application forms for accreditation and grants for projects supported by these programmes.

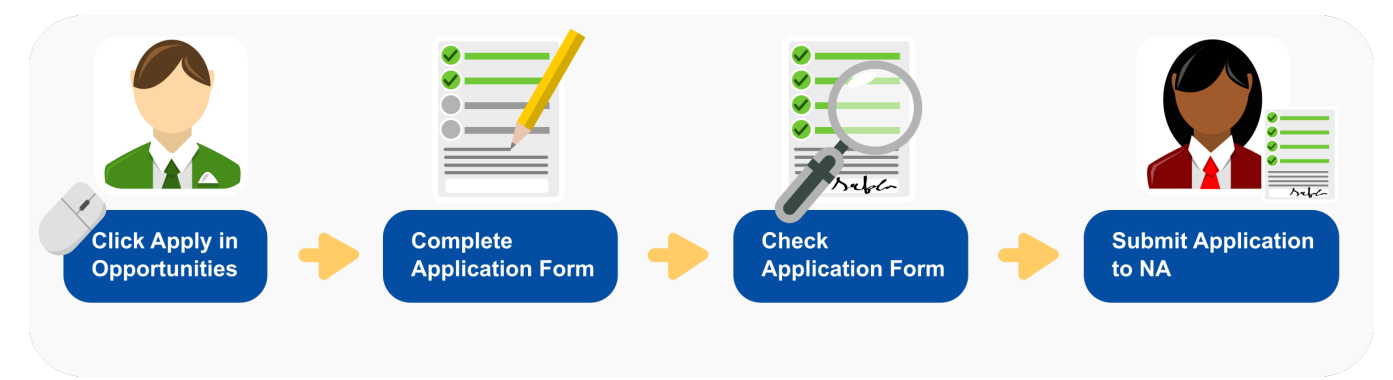

Please note that in order to successfully apply for an opportunity (call):

- the call must be open at the time of applying  $\bullet$
- you must be logged in to EU Login with a registered profile
- $\bullet$ the application must be submitted before the listed Deadline

For more information on **How to complete the application form**, click [here](https://wikis.ec.europa.eu/display/NAITDOC/How+to+complete+the+application+form).

#### **Information** O)

If you are interested in applying for Erasmus+ actions managed by the Education, Audiovisual and Culture Executive Agency, please visit: EACEA Funding **[Opportunities](https://eacea.ec.europa.eu/homepage)** 

# Before you start

- Information on available Erasmus+ and European Solidarity Corps opportunities is publicly available, however to apply for a call, you need to [sign in](https://wikis.ec.europa.eu/display/NAITDOC/Copy+of+Opportunities#CopyofOpportunities-signin) using a [re](https://wikis.ec.europa.eu/display/NAITDOC/EU+Login+-+European+Commission+Authentication+Service) [gistered EU Login account.](https://wikis.ec.europa.eu/display/NAITDOC/EU+Login+-+European+Commission+Authentication+Service)
- Only applicants from a registered organisation can apply to opportunities.

# <span id="page-1-0"></span>**Access "Opportunities" and select a programme (Erasmus+ or European Solidarity Corps)**

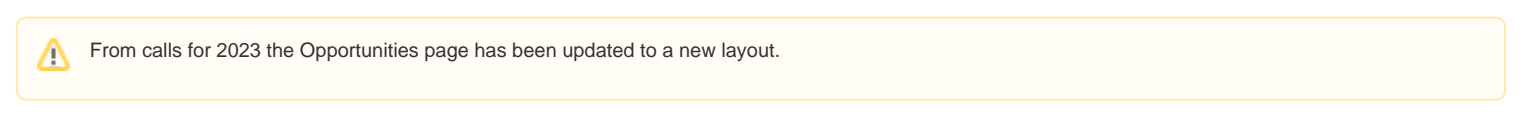

Access the [Erasmus+ and European Solidarity Corps Platform](https://webgate.ec.europa.eu/erasmus-esc) and click on **Opportunities** (1) in the main menu. A sub-menu opens with the following options:

- **Erasmus+** (2)
- **European Solidarity Corps** (3)

Click on one of the two options to view the opportunities available for that programme.

Each opportunity relates to a key action/field of either the Erasmus+ or the European Solidarity Corps programmes managed by National Agencies.

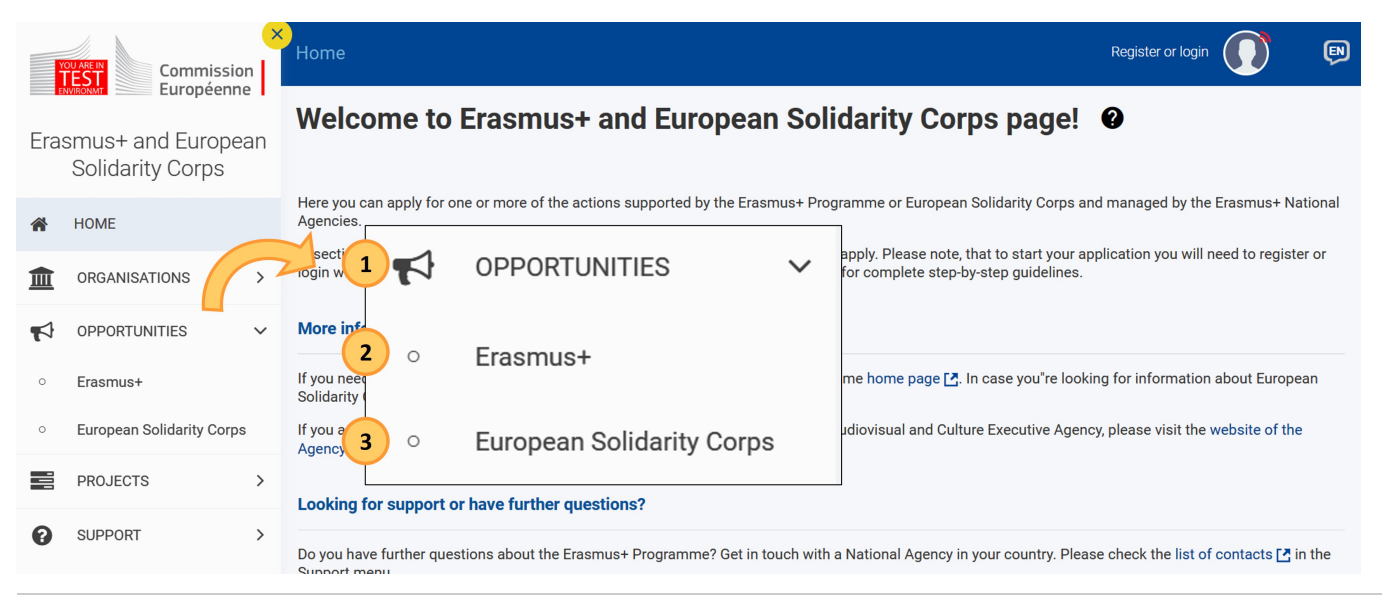

# <span id="page-1-1"></span>**See available calls**

### **Erasmus+**

In the **Opportunities for Erasmus+** page you will see:

- 1. a number of filtering options, allowing you to filter and list only the opportunities that interest you
- 2. a list of all open/upcoming calls matching the selected filter options (if any)

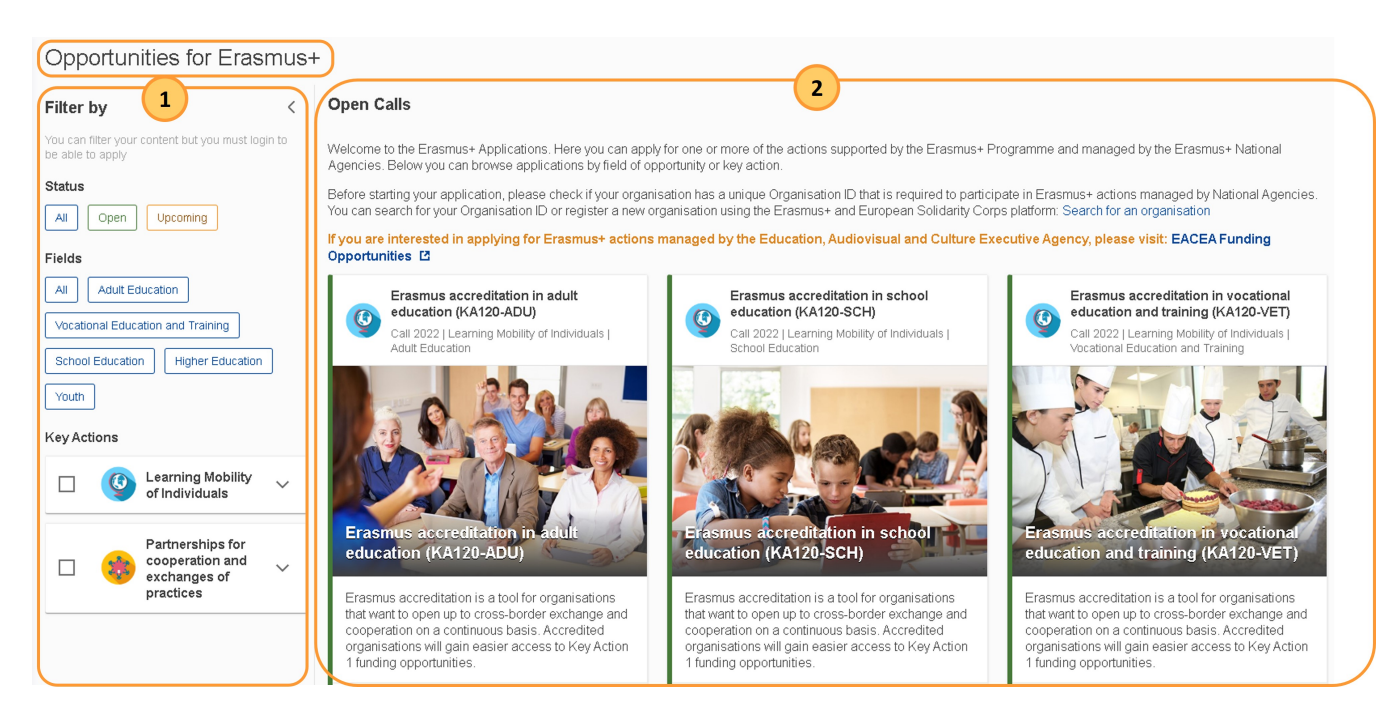

You can filter your content and see the details for an opportunity but you must log in to be able to apply.

The filter options can be hidden by clicking on the **left arrow (<)** next to **Filter by**.

The following **Filter by** options are available:

- **Status**
	- $\circ$  All  $\circ$  Open (Default)
	-
	- Upcoming (Only available when new calls have been scheduled but not yet open)
- **Fields** (of opportunity)
	- All (Default)
	- Adult Education Vocational Education and Training
	- <sup>o</sup> School Education
	- <sup>o</sup> Higher Education
	- Youth
- **\*** Key actions
	- Learning Mobility of Individuals
	- o Partnerships for cooperation and exchanges of practices

The opportunities are highlighted with a side bar that matches the colour of the status buttons:

- Open green
- Upcoming yellow

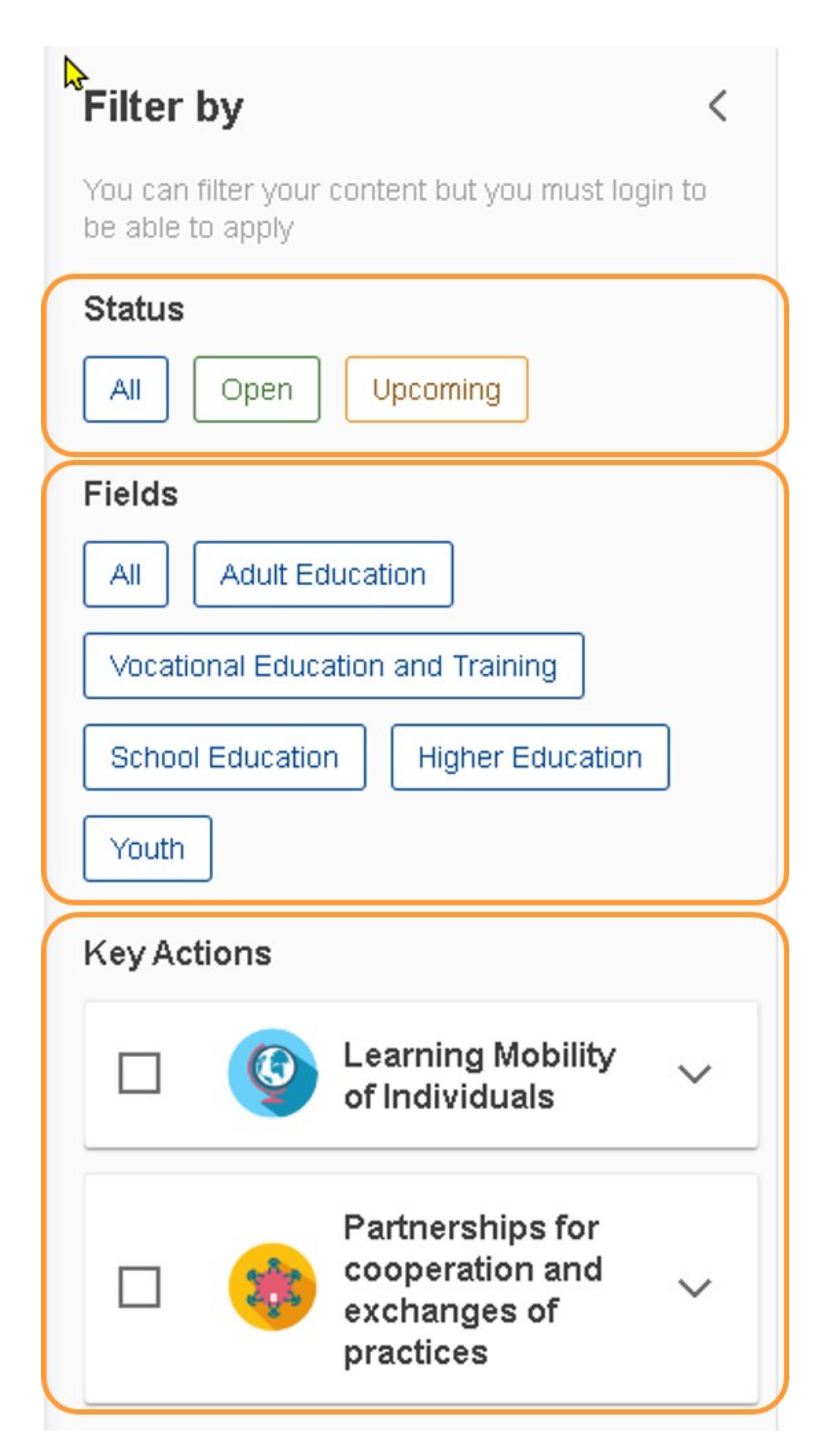

List of available calls for Erasmus+

All available calls for Erasmus+ are listed at the right, optionally applying your filter selections**.**

### Opportunities for Erasmus+

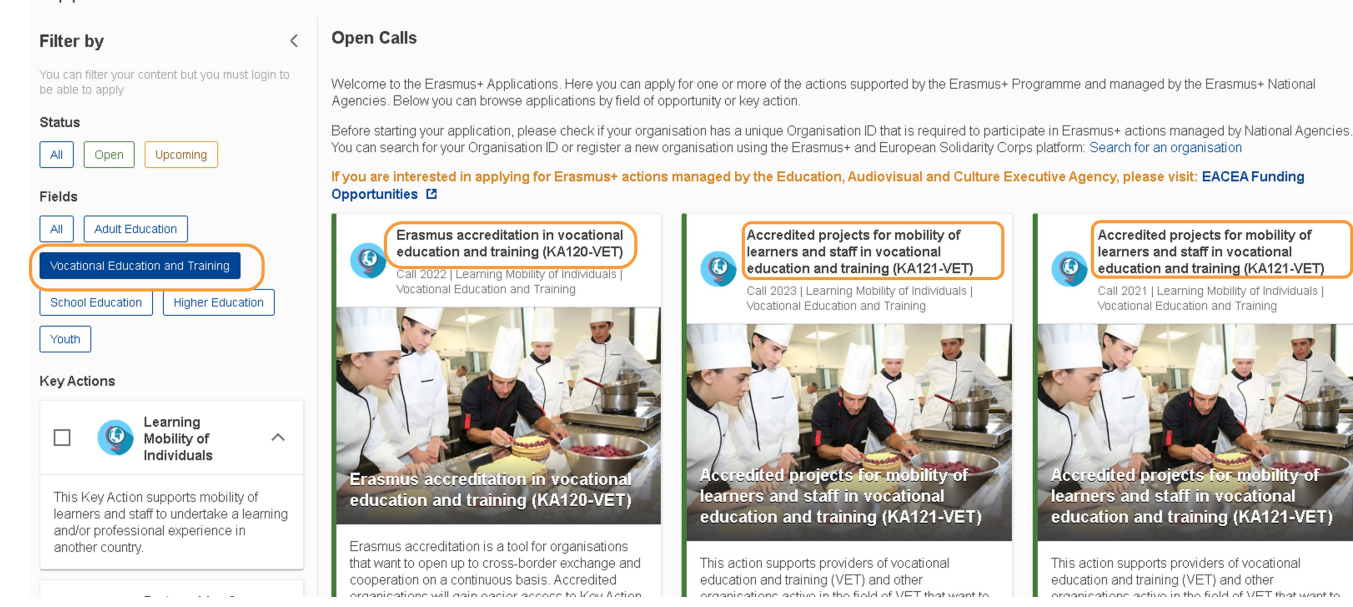

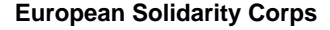

### In the **Opportunities for European Solidarity Corps** page all available calls are listed.

You cannot filter the calls for European Solidarity Corps, however the colour side bar is preserved, indicating their status:

- Open green
- Upcoming yellow

#### Opportunities for European Solidarity Corps **Open Calls** Welcome to the European Solidarity Corps Applications. Here you can apply for one or more of the actions supported by the European Solidarity Corps and managed by the Erasmus+ and European Solidarity Corps National Agencies. Before starting your application, please check if your organisation has a unique Organisation ID that is required to participate in the European Solidarity Corps actions managed by National Agencies. You can search for your Organisation ID or register a new organisation using the Erasmus+ and European Solidarity Corps platform: Search for an organisation Solidarity projects (ESC30-SOL) Solidarity projects (ESC30-SOL) Quality label decentralised (ESC50-QLA) Call 2021 | Round 1 | Solidarity Projects | Youth Call 2023 | Round 1 | Solidarity Projects | Youth Call 2022 | Quality Label | ESC **ALITY LABEL** EUROPEAN<br>SOLIDARITY Quality label decentralised (ESC50-QLA) **Solidarity projects (ES) SOL Solidarity projects (ESC** -SOI This Action support groups of young people to implement This Action support groups of young people to implement The Quality Label is a process that certifies that an organisation is able to carry out high quality solidarity a Solidarity Project to address needs of their local a Solidarity Project to address needs of their local activities in compliance with the principles, objectives and community. community requirements of the European Solidarity Corps. Deadline for Submission : 30-12-2022 19:12:00 (Brussels time) Deadline for Submission : 23-02-2023 12:02:00 (Brussels time) Remaining days: 79 Remaining days: (134) Deadline for Submission : 31-12-2022 12:12:00 (Brussels time) Remaining days: 80 Apply Upcoming Apply

# <span id="page-5-0"></span>**Apply to an opportunity**

## **Call details**

Each opportunity is displayed as a card.

Each card has the following information available:

- 1. Opportunity title including call year, round, action and action type code
- 2. Illustration
- 3. Description of the opportunity
- 4. Deadline for submitting a complete application for this opportunity and the remaining days before the deadline
- 5. **Apply** button (only available for open calls)
- 6. Status bar
	- a. Green for open calls
		- b. Yellow for upcoming calls

#### **Information** ന

If the call is not yet open for applications, the **Apply** button is replaced by **Upcoming**.

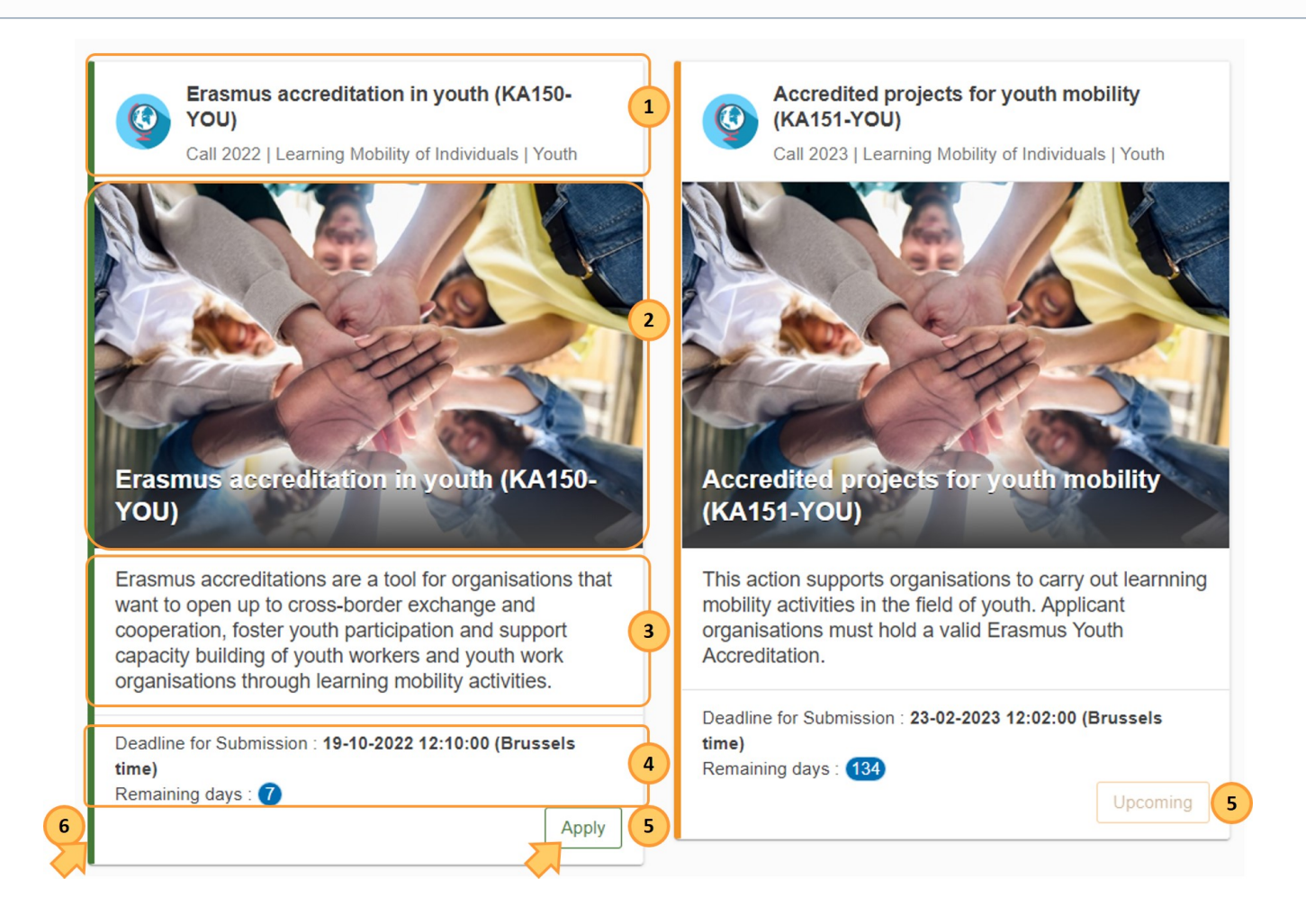

## **Click "Apply"**

For the desired opportunity, click the **Apply** button in the lower right corner of the relevant opportunity box.

Before starting your application, please ensure that your organisation has a unique Organisation ID. This is required to participate in all Erasmus+ and Δ European Solidarity Corps actions managed by National Agencies. It is possible to [search](https://webgate.ec.europa.eu/erasmus-esc/organisation-registration/screen/home) for your Organisation ID or [register a](https://webgate.ec.europa.eu/organisation-registration/register/) new organisation.

If you have already initiated an application for an open call, you can find it under **[My Applications](https://wikis.ec.europa.eu/display/NAITDOC/My+Applications)** on the Erasmus+ and European Solidarity Corps Platform.

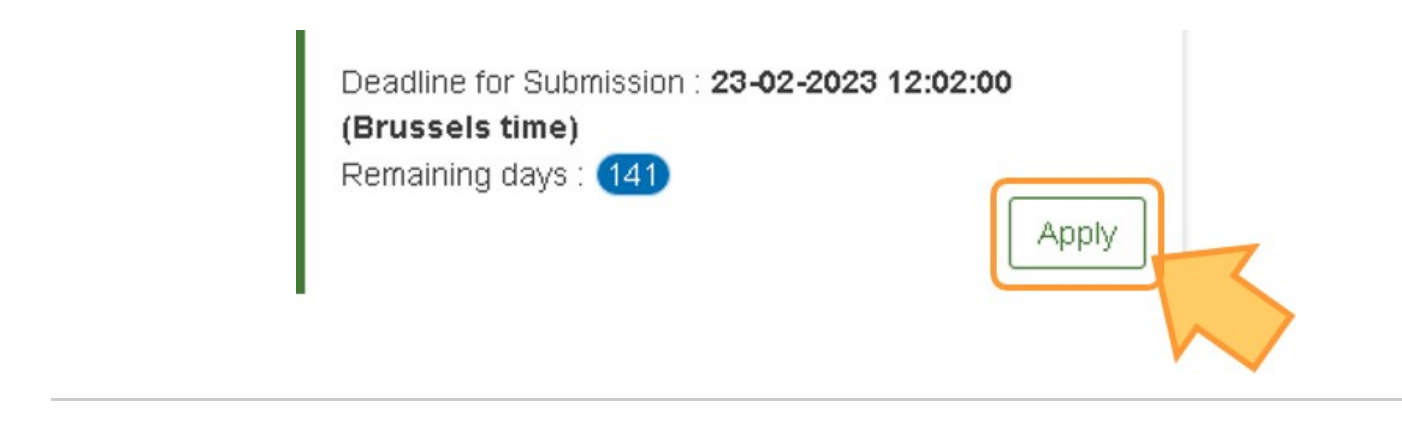

# <span id="page-6-0"></span>**Sign in to EU Login (only if not already signed in)**

If you have not yet signed in to EU Login, you will receive an error message **Forbidden** when you click on **Apply**, and will be redirected to the EU Login screen. You must now provide your registered email and password, as described on the page [EU Login - European Commission Authentication Service](https://wikis.ec.europa.eu/display/NAITDOC/EU+Login+-+European+Commission+Authentication+Service) to continue to your application.

If you do not have an EU Login account, you can create one at this stage.

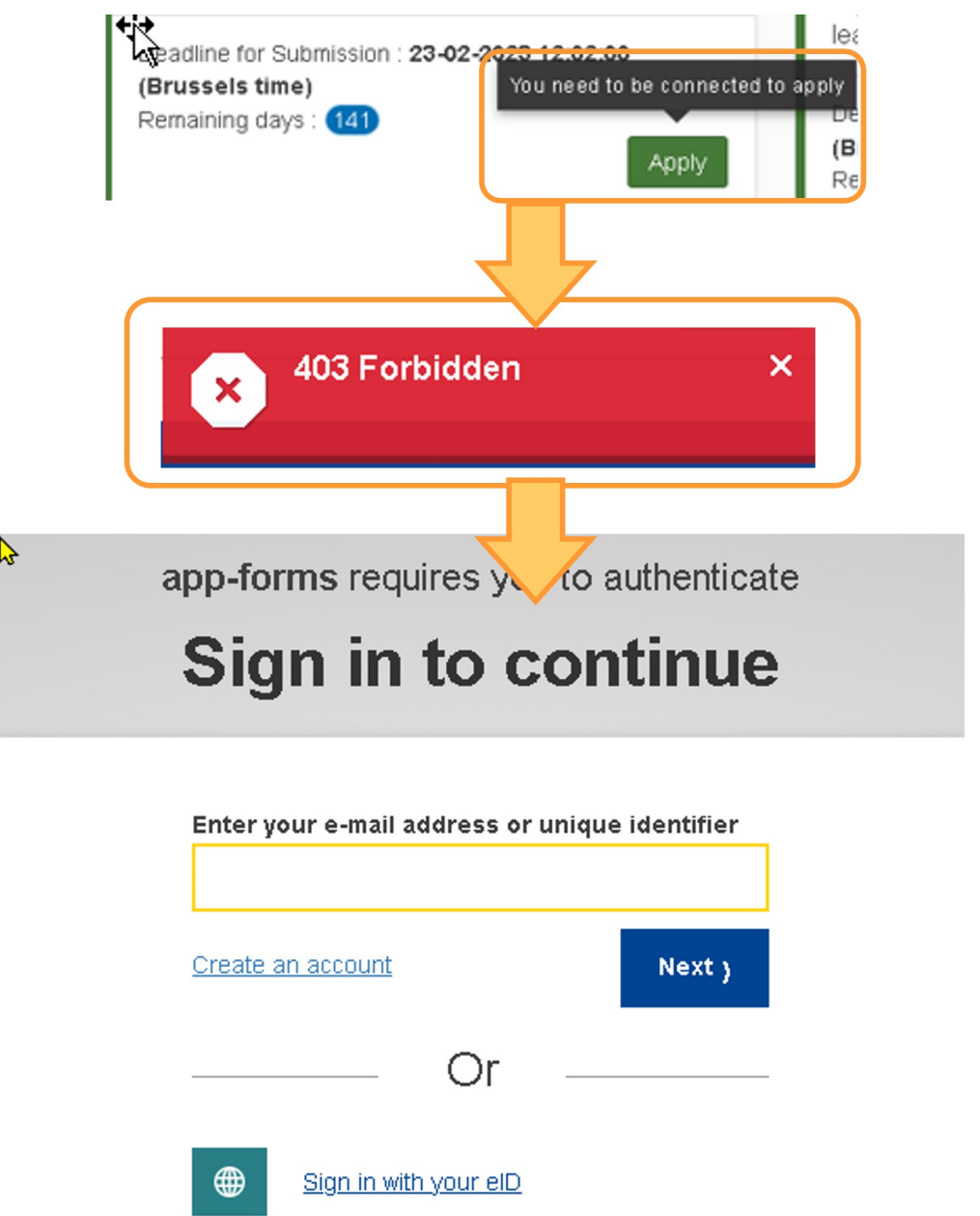

# <span id="page-8-0"></span>**Start filling in the Application form**

## **"Draft application already exists"**

If you have already started (but not submitted) an application for the selected action type and year, you will receive a notification. Choose whether you want to **Open the existing draft** or **Create a new application** by clicking on the appropriate button.

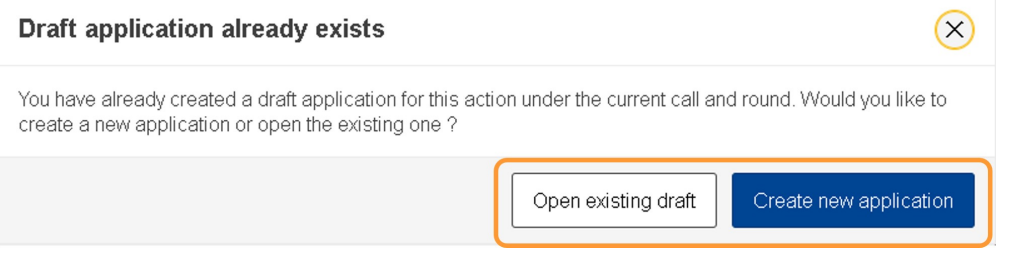

#### Δ **Take note**

If you have already created two draft applications for the same call year and action type, the above message is no longer displayed. It is assumed that you wish to create a new draft application. Existing drafts can be accessed under **[My applications](https://wikis.ec.europa.eu/display/NAITDOC/My+Applications).**

### **No previous draft found**

If you have never created an application for the selected action type, a new form is created after you click **Apply**.

### **Open the application form**

The "**Application form"** screen opens and you can start filling in the application form. Each form contains a number of sections, listed in the **Content Menu,** which should be completed in the order they are listed.

A unique **Form ID** is assigned to the application, which later can be used to identify it in **[My Applications](https://wikis.ec.europa.eu/display/NAITDOC/My+Applications)** as well as in all related communications with your **[National](https://ec.europa.eu/programmes/erasmus-plus/contact/national-agencies_en)  [Agency.](https://ec.europa.eu/programmes/erasmus-plus/contact/national-agencies_en)**

For general information on how to complete an applciation form please consult the documentation available here: **[Apply for grant or accreditation.](https://wikis.ec.europa.eu/display/NAITDOC/Apply+for+grant+or+accreditation)**  For information about each form and its sections, see the detailed pages under: **[Specific information on how to complete your form.](https://wikis.ec.europa.eu/display/NAITDOC/Specific+information+on+how+to+complete+your+form)**

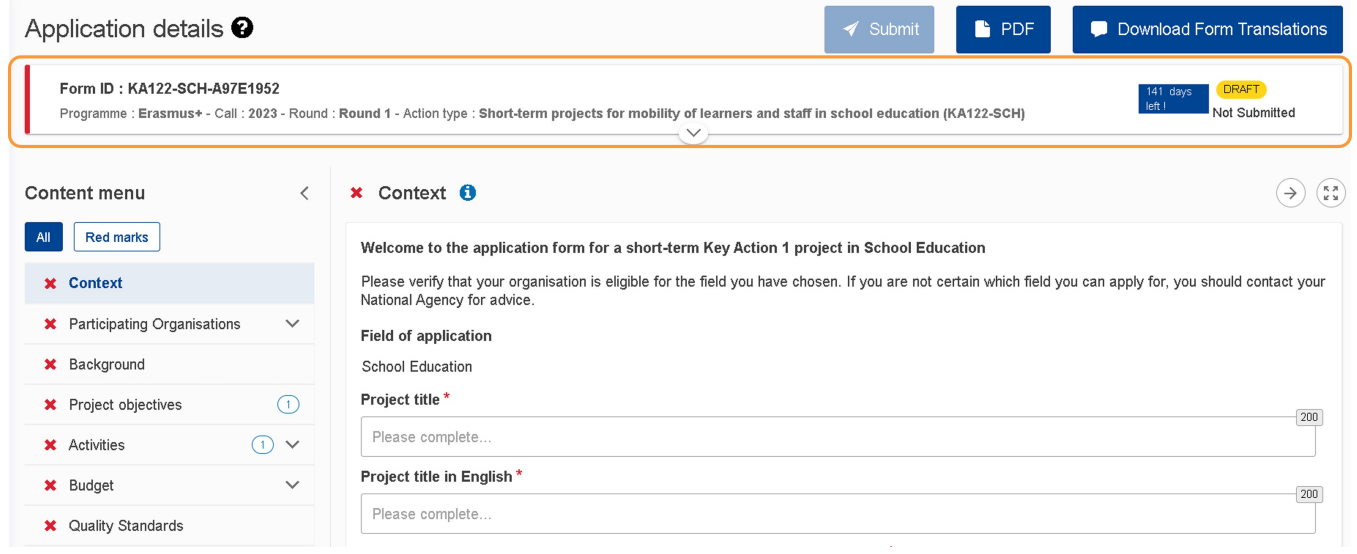

# <span id="page-8-1"></span>**Retrieve an already created application in "My Applications"**

Once you have created the application form, you can fill it in and submit it immediately or you can access it at any later time for further editing by selecting **Applications** > **My Applications** in the main menu of the Erasmus+ and European Solidarity Corps Platform.

For further information on finding and managing your application, see the page **[My Applications](https://wikis.ec.europa.eu/display/NAITDOC/My+Applications)**.

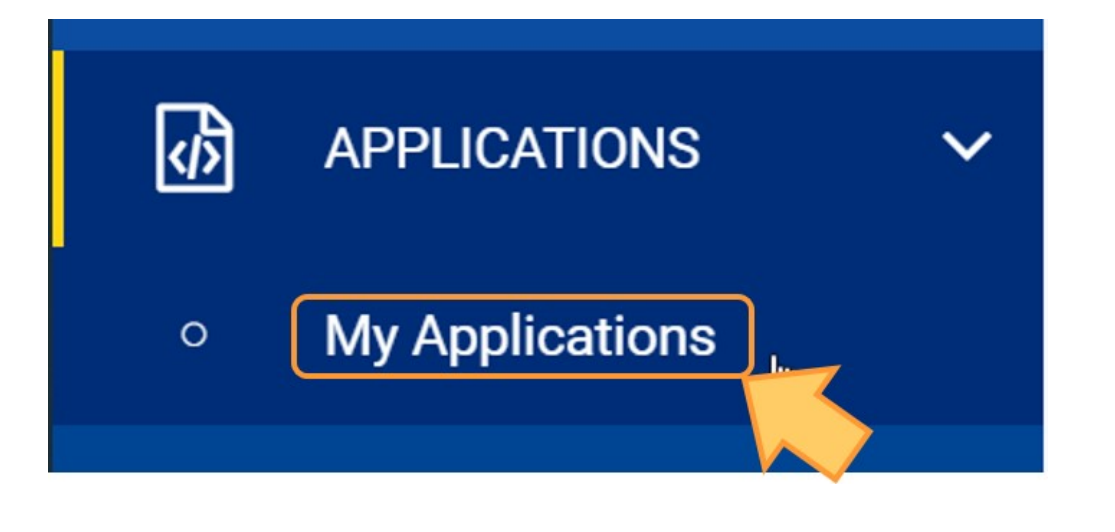

# Related Articles

- [Add organisations to an application](https://wikis.ec.europa.eu/display/NAITDOC/Add+organisations+to+an+application)
- [Annexes in applications](https://wikis.ec.europa.eu/display/NAITDOC/Annexes+in+applications)
- [Apply for grant or accreditation](https://wikis.ec.europa.eu/display/NAITDOC/Apply+for+grant+or+accreditation)
- [Associated Persons in applications](https://wikis.ec.europa.eu/display/NAITDOC/Associated+Persons+in+applications)
- [Checklist in applications](https://wikis.ec.europa.eu/display/NAITDOC/Checklist+in+applications)
- [Context in applications](https://wikis.ec.europa.eu/display/NAITDOC/Context+in+applications)
- [Export your application form as a PDF file](https://wikis.ec.europa.eu/display/NAITDOC/Export+your+application+form+as+a+PDF+file)
- [How to complete the application form](https://wikis.ec.europa.eu/display/NAITDOC/How+to+complete+the+application+form)
- [My Applications](https://wikis.ec.europa.eu/display/NAITDOC/My+Applications)
- [My Contacts](https://wikis.ec.europa.eu/display/NAITDOC/My+Contacts) • [Opportunities](#page-0-0)
- [Participating Organisations in applications](https://wikis.ec.europa.eu/display/NAITDOC/Participating+Organisations+in+applications)
- [Sharing an application form](https://wikis.ec.europa.eu/display/NAITDOC/Sharing+an+application+form)
- [Submission History in applications](https://wikis.ec.europa.eu/display/NAITDOC/Submission+History+in+applications)
- [Submitting an application form](https://wikis.ec.europa.eu/display/NAITDOC/Submitting+an+application+form)